STILL  $MTS$ SURROU ND

 $PI$ 

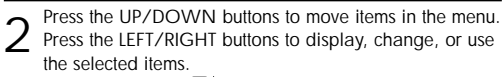

On screen menus disappear from the screen automatically after about thirty seconds, or you can press the EXIT button on your remote control to exit

Press the Power button on the remote control. The PDP will be turned on and you will be ready to use it's

features. You can also use the POWER( $\vert/\uplus$ ) button on the front of the PDP.

#### *Notes:*

• If your PDP isn't turned on when the power button is pressed: Press the **MODE** button to check if the TV mode has been chosen ( $\frac{1}{2}$ ).

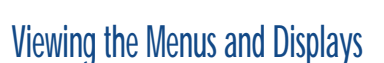

Your PDP has a simple, easy-to-use menu system that appears on the PDP screen. This system makes it convenient and fast to use features on the PDP. Your PDP also lets you display the status of many of your PDP's features.

#### **Viewing the Menus**

1 With the power on, press the MENU button on the remote control. The main menu appears on the screen.

The Picture menu is selected.

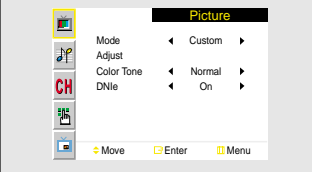

POWER

**ASPECT** 

Œ

 $(MODE)$ 

 $\begin{array}{c} \overline{3} \end{array}$ 

**P.MODE** 

 $(2)$ 

Press the ENTER ( $\bigcirc$ ) button to enter items in the menu.

the menu.

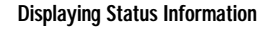

Press the INFO button on the remote control. The PDP will display the Picture mode, Sound mode, MTS, Signal and Caption.

Press the INFO button on the remote control again. The PDP will display the Clock.

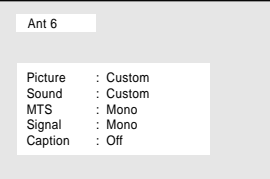

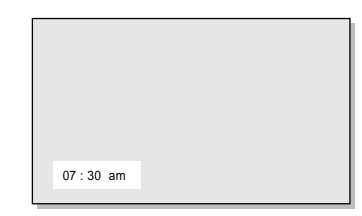

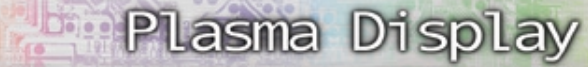

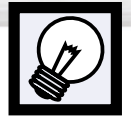

# **Memorizing the Channels**

Your PDP can memorize and store all of the available channels for both "off-air" (antenna) and cable channels. After the available channels are memorized, use the CH  $\land$  and CH  $\lor$ buttons to scan through the channels. This eliminates the need to change channels by entering the channel digits. There are three steps for memorizing channels: selecting a broadcast source, memorizing the channels (automatic) and adding and deleting channels (manual).

## Selecting the Video Signal-source

Before your television can begin memorizing the available channels, you must specify the type of signal source that is connected to the PDP (i.e., an antenna or a cable system).

Press the MENU button. Press the UP or DOWN<br>button to select "Channel", then press the ENTER button.

Channel ň Ant/ CATV  $\sqrt{ }$ Ant Auto Program Fine Tune  $\sim$ - 1  $\overline{\text{CH}}$ LNA Off **b** Ch. Scan  $\overline{\mathbf{B}}$ Ě  $\div$  Move  $\leftrightarrow$  Select **III** Menu

> Auto Progr Fine Tune LNA Ch. Scan

ň  $\overline{\mathcal{M}}$ CH

 $\overline{\mathbf{r}}$ 面 Channel

STD Off  $\mathbf{0}$ 

 $\rightarrow$ 

 $\doteq$  Move + Select III Menu

Press the LEFT or RIGHT button to select "Ant", "STD", "HRC" or "IRC". •If you are connected to an antenna, leave "Ant"

displayed. If you connected cable, press the LEFT or RIGHT button to the display the type of cable system: "STD", "HRC", or "IRC". (If you are not sure which type of cable system you have, contact your cable company).

3<sup>Press the MENU button to exit.</sup>

#### *Note*

• STD, HRC and IRC identify various types of cable TV systems. Contact your local cable company to identify the type of cable system that exists in your particular area. At this point the signal source has been selected. Proceed to "Storing Channels in Memory" (next page).

## Storing Channels in Memory (Automatic Method)

- First, select the correct signal source (Ant, STD, HRC, IRC). See steps on previous page. Press the MENU button. Press the UP or DOWN button to select "Channel", then press the ENTER button.
	- ➤Quick way to access the Automatic Channel Setting : Just press the "AUTO PROG." button on the remote control.

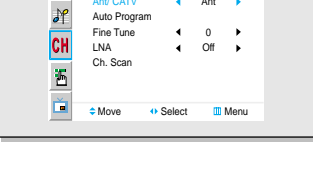

Ant/ CAT

ň

Channel

Ant

Press the UP or DOWN button to select "Auto Pro-<br>gram", then press the ENTER button.

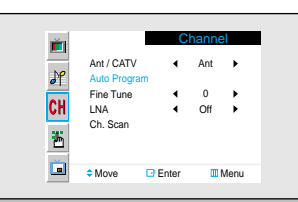

3 The PDP will begin memorizing all of the available channels. After all the available channels are stored, the Auto program menu reappears. Press the RIGHT

Ant 50 Auto Program : Stop

#### *Note*

button to stop.

• The PDP automatically cycles through all of the available channels and stores them in memory. This takes about one to two minutes.

# Adding and Erasing Channels (Manual Method)

1 Use the number buttons to directly select the channel that will be added or erased.

Ex) Channel "4"

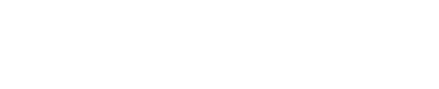

#### 2 Press the ADD/DEL button:<br>Repeatedly pressing this button will alternate between "Added" and "Erased."

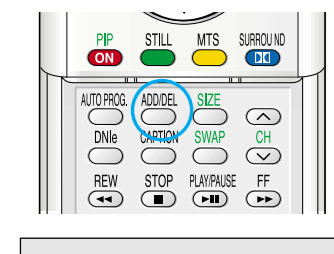

Ant 4

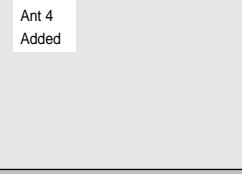

#### *Note*

• You can view any channel (including an erased channel) by using the number buttons on the remote control.

## To View Memorized Channel (PIP Mode)

Press the MENU button. Press the UP or DOWN button to select "Channel", then press the ENTER button.

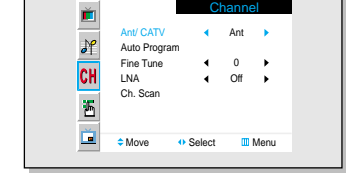

Ant/ CAT

**Plasma Display** 

Channel

Ant

- 2 Press the UP or DOWN button to select "Ch Scan", then press the ENTER button.
- Only the memorized channels are chosen. Press the RIGHT button to stop.

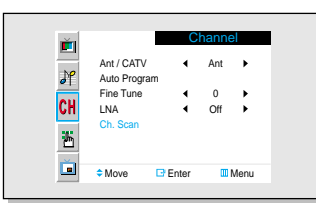

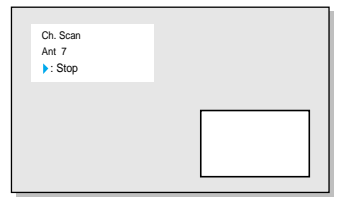

## **Changing Channels**

#### **Using the Channel Buttons**

Press the CH $\sim$  or CH $\sim$  buttons to change channels.

*When you press the CH*∧ *or CH buttons, the PDP changes channels in sequence. You will see all the channels that the PDP has memorized. (The PDP must have memorized at least three channels.) You will not see channels that were either erased or not memorized.*

#### **Directly Accessing Channels**

Press the number buttons to go directly to a channel. For example, to select channel 27, press "2" then "7". The TV will change channels when you press the second number.

*When you use the number buttons, you can directly select channels that were either erased or not memorized. To change to single-digit channels (0~9) faster, press "0" before the single digit. (For channel "4" press "0", then "4".* 

#### **Using the Pre-CH button to select the previous channel**

Press the PRE-CH button. The TV will switch to the last channel viewed.

*To quickly switch between two channels that are far apart, tune to one channel, then use the number button to select the second channel. Then, use the PRE-CH button to quickly alternate between them.*

## Adjusting the Volume

#### **Using the Volume Buttons**

Press the VOL + or VOL – buttons to increase or decrease the volume.

## Using Mute

#### **Using the MUTE Buttons**

At any time, you can temporarily cut off the sound using the MUTE button.

1 Press the MUTE button and the sound cuts off. The word "Mute" will appear in the lower-left corner of the screen.

To turn mute off, press the MUTE button again, or simply press the VOL + or VOL – button.

*Notes*

- When your remote control is in "VCR" mode, the VCR control buttons (Stop, REW, Play/Pause, FF) still operate your VCR.
- When your remote control is in "CATV" or "DVD" mode, the VCR control buttons (Stop, REW, Play/Pause, FF) still operate your VCR.

#### This PDP's remote control can operate almost any VCR, cable box or DVD. After it has been set up properly, your remote control can operate in four different modes :TV, VCR, Cable or DVD. Pressing the corresponding button on the remote control allows you to switch between these modes, and control whichever piece of equipment you choose.

#### *Note :* ● *The remote control may not be compatible with all DVD Players, VCRs, Cable boxes.*  ● *The remote control can operate only on STB made by Samsung.*

#### **Setting Up the Remote to Operate Your VCR, Cable box or DVD player**

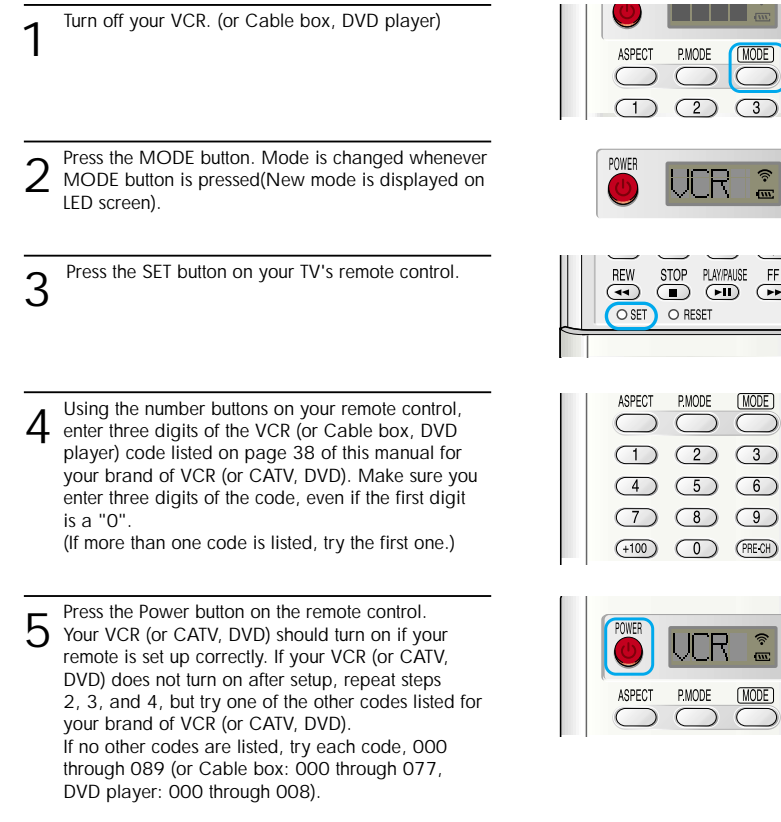

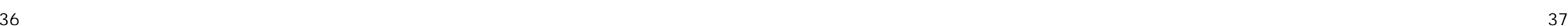

 $\bigcirc$ 

# **Plasma Display**

**Setting Up Your Remote Control**

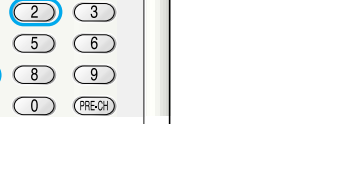

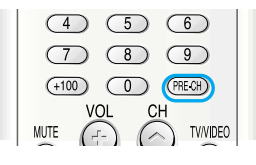

 $\sqrt{5}$ 

 $\circ$ 

**MUTE** 4

 $\bigcap$ 

 $\sqrt{4}$  $(7)$ 

 $(+100)$ 

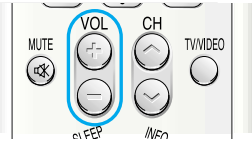

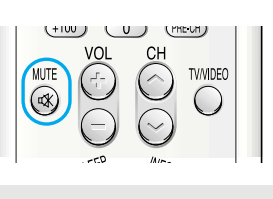

#### **Remote Control Codes**

VCR Codes

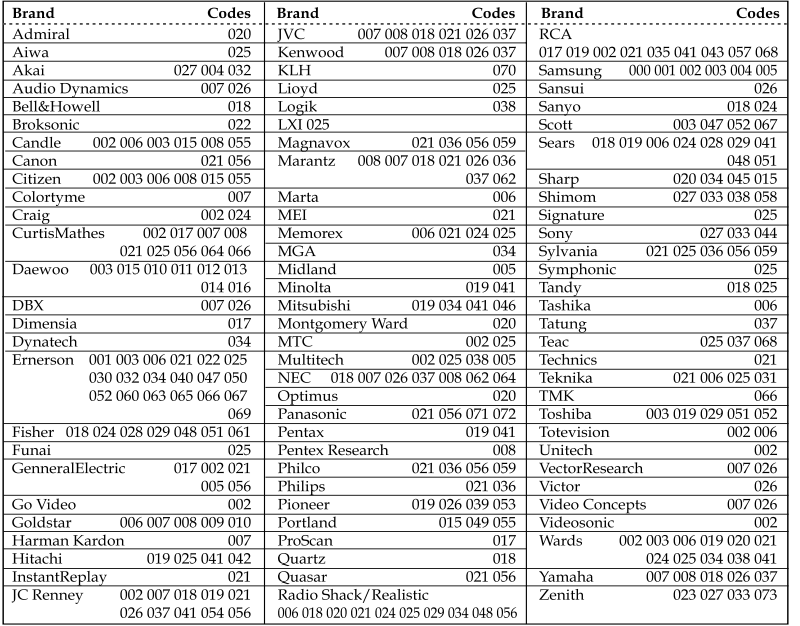

#### Cable Box Codes

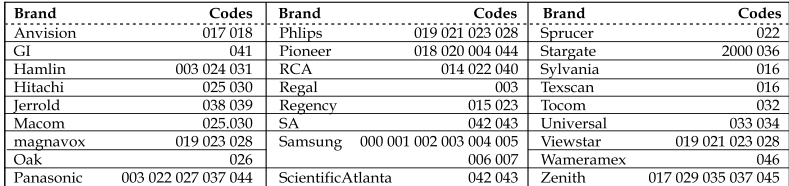

#### DVD Codes

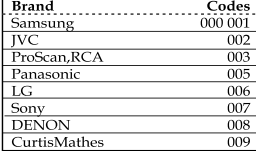

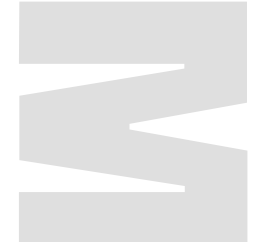

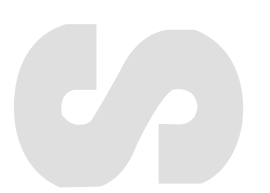

#### **PLASMA DISPLAY PANEL**

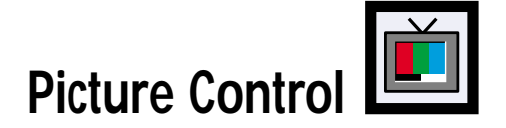

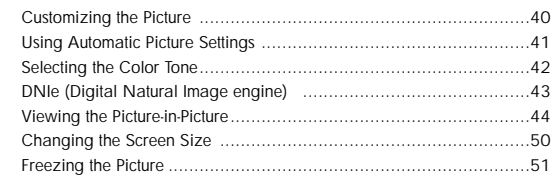

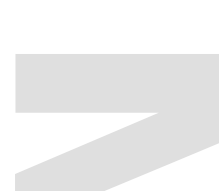

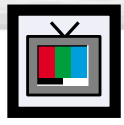

# **Customizing the Picture**

You can use the on-screen menus to change the Contrast, Brightness, Sharpness, Color, and Tint settings of your PDP.

Press the MENU button, then press the ENTER<br>button.

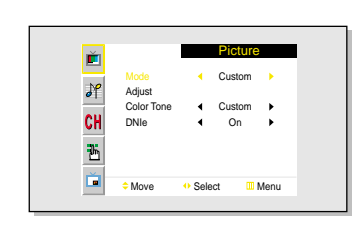

Press the UP or DOWN button to select "Adjust", then press the ENTER button. You will also see the items "Contrast", "Brightness", "Sharpness", "Color" and "Tint".

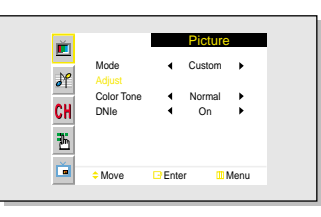

3 Press the UP or DOWN button to select the item you wish to change.

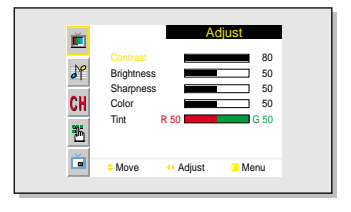

**4** Press the LEFT or RIGHT button to change the value of the item.

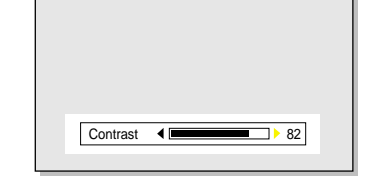

Fress the MENU button to exit.

#### *Note*

• In the PC/DVI mode, you can't adjust the Color and Tint.

# **Using Automatic Picture Settings**

Your PDP has automatic picture settings that allow you to adjust the video display easily

**Plasma Display** 

- **1** Press the MENU button, then press the ENTER button.
	- ➤Quick way to access the picture setting: Just press the "P.MODE" button under the cover of the remote control.

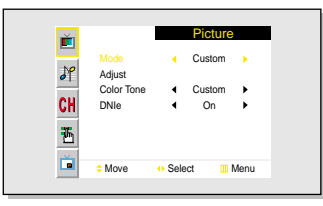

Press the LEFT or RIGHT button to select "Custom", "Dynamic", "Standard" or "Movie" picture setting. • You can select "High", "Middle", "Low" or "Custom" in PC/DVI mode.

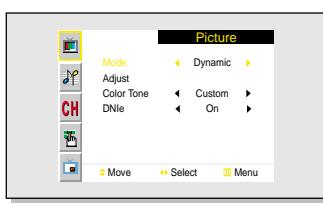

3<sup>Press the MENU button to exit.</sup>

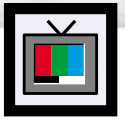

# **Selecting the Color Tone**

**1** Press the MENU button, then press the ENTER button.

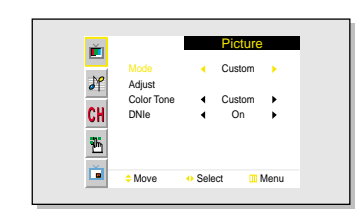

Mode Adjust DNIe

Ě

 $\sqrt{2}$ 

CH

础

ň

**Picture** 

Custom Normal On

- 1

 $\div$  Move + Select III Menu

**2** Press the UP or DOWN button to select "Color Tone", then press the LEFT or RIGHT button to select "Normal", "Warm1", "Warm2", "Cool2" or

- "Cool1". • You can select "Custom", "Color1", "Color2" or "Color3" in PC mode.
- You can select "Color1", "Color2" or "Color3" in DVI mode.

3<sup>Press the MENU button to exit.</sup>

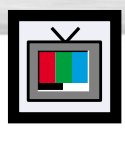

# **Plasma Display DNIe (Digital Natural Image engine)**

Samsung' s New Technology brings you more detailed images with contrast and white enhancement and 3D noise reduction.

- **1** Press the MENU button, then press the ENTER button.
	- ➤Quick way to select DNIe : Simply press the "DNIe" button under the cover of the remote control.

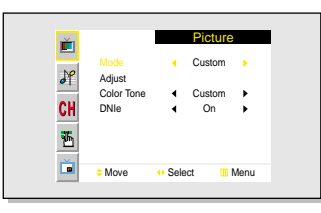

**2** Press the UP or DOWN button to select "DNIe", then press the LEFT or RIGHT button to select "On", "Off" or "Demo".

•On : Switches on the DNIe mode. •Demo : The screen before applying DNIe appears on the right and the screen after applying DNIe appears on the left. •Off : Switches off the DNIe mode.

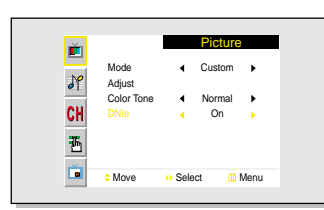

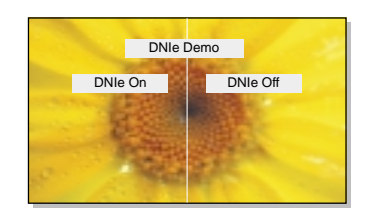

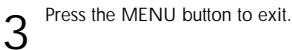

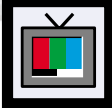

# **Viewing the Picture-in-Picture**

## Selecting the PIP Screen

- Press the MENU button. Press the UP or DOWN<br>button to select "PIP", then press the ENTER button.
	- ➤Quick way to access the PIP mode: Just press the "PIP" button on the remote control.

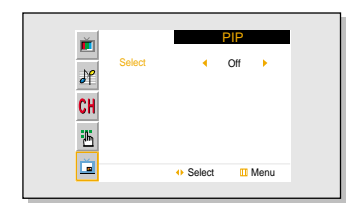

2 Press the LEFT or RIGHT button to select "On".<br>The PIP image will appear in the corner of the screen. •Pressing the LEFT or RIGHT button will alternate between "On" and "Off."

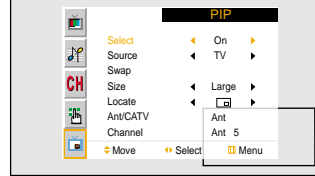

## **3** Press the MENU button to exit.

#### **PIP Settings**

O : PIP and Swap Operate X : PIP doesn't Operate

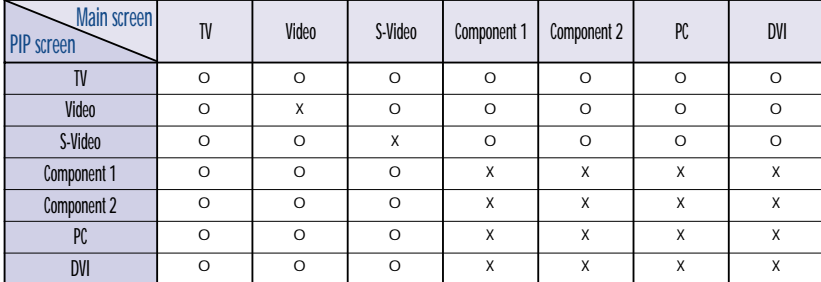

## Selecting an External Signal

You can use PIP to view a signal from an external source, such as a VCR.

**Plasma Display** 

Press the MENU button. Press the UP or DOWN<br>button to select "PIP", then press the ENTER button.

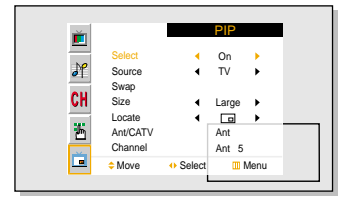

2 Press the UP or DOWN button to select "Source".

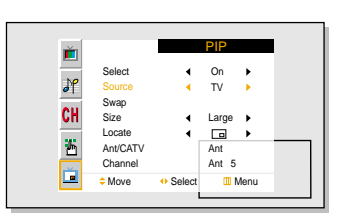

3 Press the LEFT or RIGHT button to cycle through all of the available signal sources: "TV", "Video", "S-Video", "Component 1", "Component 2", "PC" and "DVI".

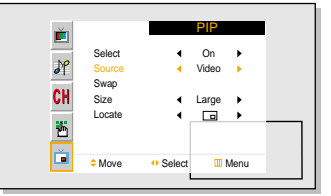

The signal from these inputs will not appear if you have not connected any equipment to the PDP's respective input jacks.

**4** Press the MENU button to exit.

#### *Note*

• The PIP function operates in Wide screen.

• Using Multi-Screen in the Normal, Zoom1 or Zoom2 screen will change the size of the main screen to Wide screen.

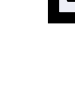

## Swapping the Contents of the PIP Image and Main Image

 $\blacksquare$ 

 On TV  $\begin{array}{ccc} \leftarrow & \text{Large} & \rightarrow \\ \leftarrow & \text{Eq} & \rightarrow \end{array}$ Ant Ant 5

 $\mathbf{A}$ 

 $\rightarrow$ 

 $\mathcal{A}$ 

PIP

 On TV  $\begin{tabular}{ll} \texttt{Large} & \texttt{ } \\ \hline \hline \end{tabular}$ Ant Ant 5

 $\ddot{\phantom{1}}$ 

 $\div$  Move + Select III Menu

 $\div$  Move Enter Menu

 $\ddot{\phantom{1}}$  $\rightarrow$ 

Select Source Swap Size Locate Ant/CATV Channel

国际国家

自己的

Ø

Select Source Swap Size Locate Ant/CATV Channel

- 1 Press the MENU button. Press the UP or DOWN<br>button to select "PIP", then press the ENTER button.
	- ➤Quick way to access swapping: Just press the "SWAP" button under the cover of the remote control.
- 2 Press the UP or DOWN button to select "Swap", then press the ENTER button. •The image in the PIP window will appear on the main screen, and vice versa.
- 3<sup>Press the MENU button to exit.</sup>

## Changing the Size of the PIP Window

- Press the MENU button. Press the UP or DOWN<br>button to select "PIP", then press the ENTER button.
- ➤Quick way to access the PIP size: Just press the "SIZE" button under the cover of the remote control.
- 2 Press the UP or DOWN button to select "Size".

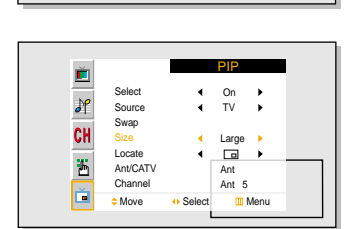

**C**Move **O** Select Menu

Select Source Swap Size Locate Ant/CATV Channel

CH ö Ě

**Plasma Display** 

PIP

 On  $\leftarrow$  TV  $\begin{array}{ccc} \leftarrow & \text{Large} & \rightarrow \\ \leftarrow & \text{Eq} & \rightarrow \end{array}$ Ant Ant 5

 $\rightarrow$ 

 $\mathbf{r}$ 

3 Press the LEFT or RIGHT button to select "Small", "Double" or "Large".

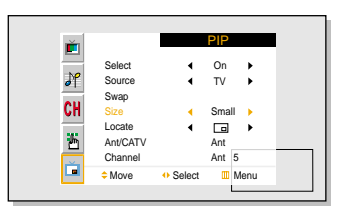

**4** Press the MENU button to exit.

## 1 Press the MENU button. Press the UP or DOWN<br>button to select "PIP", then press the ENTER button.

 On <mark>Select</mark><br>Source<br>Swap<br>Size<br>Locate  $\mathbf{A}$  TV  $\begin{array}{ccc} \leftarrow & \text{Large} & \rightarrow \\ \leftarrow & \text{Eq} & \rightarrow \end{array}$ Ant/CATV Ant Ant 5 Channel  $\div$  Move + Select III Menu

> Select Source Swap Size Locate Ant/CATV Channel

国民国国

2 Press the UP or DOWN button to select "Locate".

Changing the Location of the PIP Image

3 Press the LEFT or RIGHT button to move the PIP screen where you want.

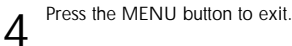

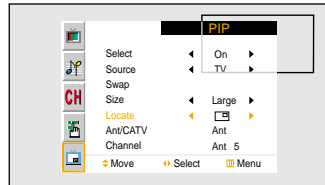

 $\div$  Move  $\leftrightarrow$  Select **III** Menu

 $\overline{4}$ 

## Changing the PIP Channel

- Press the MENU button. Press the UP or DOWN<br>button to select "PIP", then press the ENTER button.
	- ➤Quick way to change the PIP channel: Just press the "CH▲" or "CH▼" button under the cover of the remote control.
- **2** Press the UP or DOWN button to select "Ant/CATV".<br>Press the LEFT or RIGHT button to select "Ant",<br>"STD", "HRD" or "IRC".
- **PIP** ň  $\leftarrow$  On  $\rightarrow$ Select  $\partial f$  $\leftarrow TV$ Source Swap CH Size  $\leftarrow$  Large  $\rightarrow$ Locate  $\overline{\mathbf{E}}$ Ant/CAT Channel STD<sub>5</sub> Ď  $\diamond$  Move  $\diamond$  Select III Menu

 $\diamond$  Move  $\diamond$  Select III Menu

PIP

 On  $\sqrt{}$  $\leftarrow$  Large  $\rightarrow$ Ant  $Ant 5$ 

 $\rightarrow$ 

 $\rightarrow$ 

 $\blacktriangleleft$ 

Select Source Swap Size Locate Ant/CATV Channel

 $\frac{1}{\sqrt{2\pi}}$ 

CH<br>E Ě

3 Press the UP or DOWN button to select "Channel".<br>Press the LEFT or RIGHT button to change the channel that appears in the PIP window.

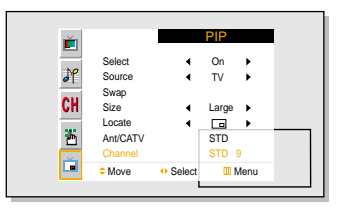

**4** Press the MENU button to exit.

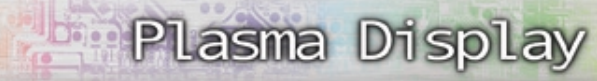

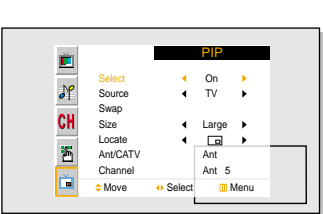

PIP

 On TV  $\begin{array}{c}\n\text{Large} \\
\hline\n\end{array}$ Ant Ant 5

 $\rightarrow$ 

 $\rightarrow$ 

 $\rightarrow$ 

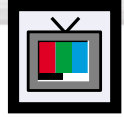

# **Changing the Screen Size Changing the Screen Size**

When you press the ASPECT button on the remote control, the PDP's screen mode should appear in sequence. The screen displays in this order: Wide, Panorama, Zoom1, Zoom2, Normal.

#### *Note*

• If you watch a still image or the Normal (4:3) mode for a long time (over 2 hours), an image may be burned onto the screen. View the monitor in Wide or Panorama mode as much as possible.

**Zoom2**

#### **Wide**

Sets the picture to 16:9 wide mode.

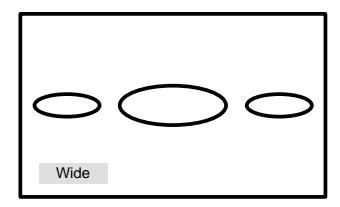

#### **Panorama**

Converts regular 4:3 aspect ratio screen to wide screen.

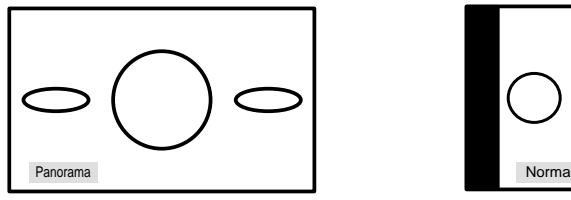

#### **Zoom1**

The screen size when Wide screen is vertically enlarged.

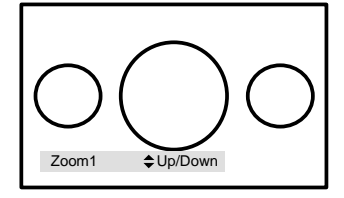

#### *Notes*

- In TV, VIDEO, S-VIDEO and Component(480i) modes, all screen modes can be selected. (Wide → Panorama → Zoom1 → Zoom2 → Normal).
- In PC/DVI mode, only Wide & Normal modes can be selected.
- In Component(480p, 720p. 1080i) modes, Panorama mode can't be selected.
- In Component(480p, 720p. 1080i) modes, you can move the picture on screen by pressing the Up▲ or Down▼ button. (All screen modes)
- 50 51 • Changing the screen size to Normal, Zoom1 or Zoom2 during PIP mode will cause the PIP window to disappear.

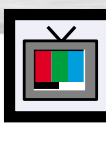

# Plasma Display

#### **Still**

Press the Still button on the remote control to freeze a moving picture. Press again to cancel.

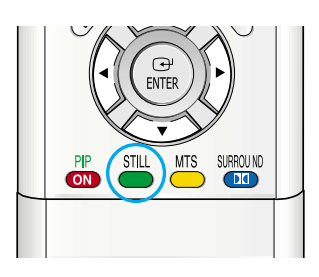

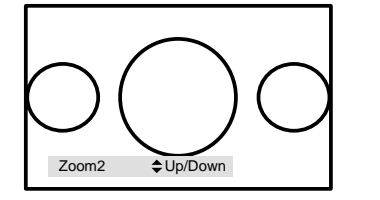

The screen size when the Zoom1 screen is

#### **Normal (4:3)**

vertically enlarged.

Sets the picture to 4:3 normal mode.

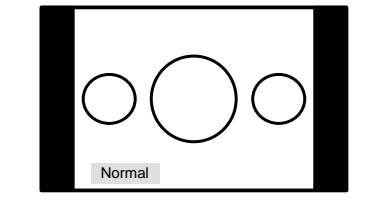

#### **PLASMA DISPLAY PANEL**

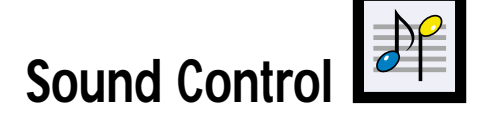

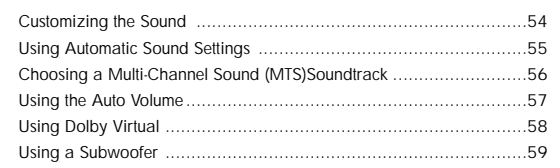

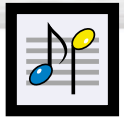

# **Customizing the Sound**

1 Press the MENU button. Press the UP or DOWN button to select "Sound", then press the ENTER button.

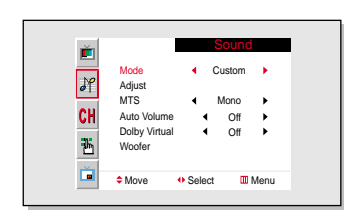

2 Press the UP or DOWN button to select "Adjust", then press the ENTER button. You will also see the items "Bass", "Treble" and "Balance".

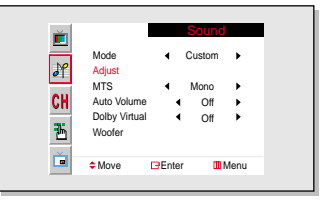

3 Press the UP or DOWN button to select the item you wish to change.

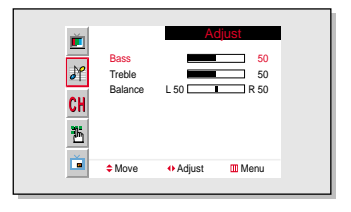

4 Press the LEFT or RIGHT button to change the value of the item.

![](_page_12_Picture_9.jpeg)

Fress the MENU button to exit.

![](_page_12_Picture_12.jpeg)

# **Plasma Display Using Automatic Sound Settings**

1 Press the MENU button. Press the UP or DOWN<br>button to select "Sound", then press the ENTER button.

![](_page_12_Picture_15.jpeg)

2 Press the LEFT or RIGHT button to select "Adjust", "Standard", "Music", "Movie" or "Speech" sound setting.

![](_page_12_Picture_17.jpeg)

3<sup>Press the MENU button to exit.</sup>

![](_page_13_Picture_0.jpeg)

## **Choosing a Multi-Channel Sound (MTS) Soundtrack**

Depending on the particular program being broadcast, you can listen to stereo, mono, or a Separate Audio Program. (SAP audio is usually a foreign-language translation. Sometimes SAP has unrelated information like news or weather.)

![](_page_13_Figure_3.jpeg)

• Choose *SAP* to listen to the Separate Audio Program, which is usually a foreign-language translation.

#### *Note*

• The MTS function operates in TV mode only.

![](_page_13_Picture_7.jpeg)

# **Using the Auto Volume**

Each broadcasting station has its own signal conditions, which can make it necessary to adjust the volume every time the channel is changed. "Auto volume" lets you automatically adjust the volume of the desired channel by lowering the sound output when the modulation signal is high or by raising the sound output when the modulation signal is low.

**Plasma Display** 

Press the MENU button. Press the UP or DOWN<br>button to select "Sound", then press the ENTER button.

![](_page_13_Picture_11.jpeg)

2 Press the UP or DOWN button to select "Auto".

![](_page_13_Picture_13.jpeg)

S Press the LEFT or RIGHT button to select "On". •Pressing the LEFT or RIGHT button will alternate between "On" and "Off."

![](_page_13_Picture_15.jpeg)

![](_page_13_Picture_16.jpeg)

![](_page_14_Picture_0.jpeg)

# **Using Dolby Virtual**

This feature allows the PDP's optional L/R speakers to provide a Home Theater-like Dolby effect. The center and surround sounds are mixed into the L/R speakers.

- Press the MENU button. Press the UP or DOWN<br>button to select "Sound", then press the ENTER button.
- ➤Quick way to access the Surround: Just press the "SURROUND" button on the remote control.

![](_page_14_Figure_5.jpeg)

2 Press the UP or DOWN button to select "Dolby Virtual".

![](_page_14_Picture_7.jpeg)

- 3 Press the LEFT or RIGHT button to select "On".
	- •Pressing the LEFT or RIGHT button will alternate between "On" and "Off."

![](_page_14_Picture_10.jpeg)

**4** Press the MENU button to exit.

![](_page_14_Picture_12.jpeg)

# **Plasma Display Using a Subwoofer**

1 Press the MENU button. Press the UP or DOWN button to select "Sound", then press the ENTER button.

![](_page_14_Picture_15.jpeg)

Mode Adjust MTS Auto Volume Dolby Virtual Woofer

 $\sqrt{ }$ 

CH

西

Ď

2 Press the UP or DOWN button to select "Woofer", then press the ENTER button.

![](_page_14_Picture_17.jpeg)

4 Press the UP or DOWN button to select "Volume", then press the LEFT or RIGHT button to adjust the value of the item. This sets the volume for the subwoofer.

![](_page_14_Picture_19.jpeg)

Move Enter Menu

 $\overline{\phantom{a}}$ 

4 Standard 1 Mono  $\bigcap_{f}$   $\bigcup$  $\overline{Off}$   $\rightarrow$ 

 $\rightarrow$ 

![](_page_14_Picture_20.jpeg)

- Volume  $\leftarrow$   $\leftarrow$  65
- 5 Press the UP or DOWN button to select "Cutoff"<br>
Freq.", then press the LEFT or RIGHT button to adjust
	- the value of the item. This sets the cutoff frequency for the subwoofer. For example, if you set the cutoff frequency at 130Hz, the subwoofer will reproduce frequencies of 130Hz and lower.

![](_page_14_Picture_24.jpeg)

**6** Press the MENU button to exit.

![](_page_15_Picture_1.jpeg)

![](_page_15_Picture_2.jpeg)

![](_page_15_Picture_17.jpeg)

**PLASMA DISPLAY PANEL**

![](_page_16_Picture_0.jpeg)

# **Fine Tuning Channels**

Use fine tuning to manually adjust a particular channel for optimal reception.

1 Press the MENU button. Press the UP or DOWN button to select "Channel", then press the ENTER button.

![](_page_16_Picture_4.jpeg)

Channel

2 Press the UP or DOWN button to select "Fine Tune".

![](_page_16_Figure_6.jpeg)

ň

3 Press the LEFT or RIGHT button to adjust the fine tuning.

![](_page_16_Figure_8.jpeg)

 $4$  To store the fine tuning setting in the TV's memory, press the UP button.(A star icon<\*>will appear.) To reset the fine tuning to "0", press the DOWN button.

![](_page_16_Picture_387.jpeg)

**5** Press the MENU button to exit.

![](_page_16_Picture_12.jpeg)

# **Plasma Display LNA (Low Noise Amplifier)**

If the TV is operating in a weak-signal area, sometimes the LNA function can improve the reception (a low-noise preamplifier boosts the incoming signal).

Press the MENU button. Press the UP or DOWN<br>button to select "Channel", then press the ENTER button.

![](_page_16_Picture_16.jpeg)

**2** Press the UP or DOWN button to select "LNA".

![](_page_16_Picture_18.jpeg)

3<sup>Press the LEFT or RIGHT button to select "On."</sup> •Pressing the LEFT or RIGHT button will alternate between "On" and "Off."

![](_page_16_Picture_20.jpeg)

**4** Press the MENU button to exit.

#### **PLASMA DISPLAY PANEL**

# **Connecting a PC and Operation**

![](_page_17_Picture_33.jpeg)

# Plasma Display

## Pin Configuration

• 15Pin Signal Cable (based on protruded pin)

![](_page_18_Picture_190.jpeg)

#### **D-Sub Cable DVI-D Cable (Digital-Only Connector)**

![](_page_18_Picture_191.jpeg)

![](_page_18_Picture_192.jpeg)

## Setting up Your PDP (Plug and Play)

Our adoption of the new VESA® Plug and Play solution eliminates complicated and time consuming setup. It allows you to install your monitor in a Plug and Play compatible system, without the usual setup hassles and confusion. Your PC system can easily identify and configure itself for use with your display. This monitor automatically tells the PC system its Extended Display Identification data (EDID) using Display Data Channel (DDC) protocols.

RGB IN(or DVI IN) Input jack (15p D-SUB) on the PDP.

#### **To watch the PC screen:**

or DVI) input jacks on the PDP.

- 1. Turn on your PDP, and press the TV/VIDEO button on the remote control.
- 2. Press the UP or DOWN button to select "PC", then press the ENTER button.
- 3. Turn on PC and check for PC system requirements. (Refer to pages 66 and 67 for PC system requirements.)

1 Connect a PC (15pin) cable between the PC Output jack (or DVI jack) on the PC and the

2 Connect a Audio cable between the Audio (RGB or DVI) on the PC and the Audio L/R (RGB

4. Adjust the PC screen. (Refer to pages 70 and 76.)

![](_page_18_Picture_17.jpeg)

![](_page_18_Figure_18.jpeg)

**Connecting to a PC**

Connection to a Macintosh computer may require in adapter.

## How to Set up Your PC Software (Windows only)

品 ø

 $\mathbb{A}$ 

醋 ÷.

640 by 400 pixels

Cancel

Advanced.

鳳  $\frac{1}{2}$ 

 $\partial$ 留

**Ballettin** 

**TER** 

The Windows display-settings for a typical computer are shown below. However, the actual screens on your PC will probably be different, depending upon your particular version of Windows and your particular video card. But even if your actual screens look different, the same, basic set-up information will apply in almost all cases. (If not, contact your computer manufacturer or Samsung Dealer.)

![](_page_19_Picture_3.jpeg)

ø

ď 蝹

G. e,

Estigout | Some Save | Appeared | Effect | Milo | Tellings |

(Shkeow-Hanke) on ATI Graphics Pro Tuebo PCI (alimB4 -CT)

 $DE$ 

Gī Control

Panel

the the patting<br>Contact Force &<br>American con

telez in fairly

**Racked Jose Tachnical Suite Display Properties** 

> Color **TERCER THE**

**IT** Developments

On the windows screen, select in the following sequence : Start → Settings → Control Panel.

When the control panel screen appears, click on "Display" and a display dialog-box will appear.

Select the "Settings" tab in the display dialogbox.

The two key variables that apply to the PDP-PC interface are "resolution" and "colors". The correct settings for these two variables are:

- Size (sometimes called "resolution") :640 x 480 pixels.
- Color: "24-bit" color (might also be expressed as "16 million colors")Shown at left is a typical screen for "Display" dialog box.

If a vertical-frequency option exists on your display settings dialog box, the correct value is "60" or "60 Hz." Otherwise, just click "OK" and exit the dialog box.

#### *Notes:*

Both screen position and size will vary, depending on the type of PC monitor and its resolution. The table below shows all of the display modes that are supported:

**Plasma Display** 

![](_page_19_Picture_541.jpeg)

• The interlace mode is not supported.

• The PDP operates abnormally if a non-standard video format is selected.

#### *Notes:*

- When this PDP is used as a PC display, 32-bit color is supported.
- Depending on the manufacturer, your PC display screen might appear different. (and depending on your particular version of Windows). Check your PC instruction book for information about connecting your PC to a PDP.
- If a vertical and horizontal frequency-select mode exists, select 60Hz (vertical) and 31.5kHZ (horizontal).
- In some cases, abnormal signals (such as stripes) might appear on the screen when the PC power is turned off (or if the PC is disconnected). If so, press the Source button to enter the VIDEO mode. Also, make sure that the PC is connected.
- Connect only a PC monitor to the monitor output port while viewing the PC screen. (Otherwise, random signals might appear).

Continued...

![](_page_20_Picture_0.jpeg)

# **Adjusting the PC Screen**

## Adjusting the R.G.B

#### **Preset:**

• Press the TV/VIDEO button, then press the UP or DOWN button to select PC. Press the ENTER button to select PC mode.

![](_page_20_Figure_5.jpeg)

![](_page_20_Picture_6.jpeg)

# **Plasma Display Changing the Position of the Image**

#### **After connecting the PDP to your PC, adjust the position of the screen if it is not well-aligned.**

#### **Preset:**

• Press the TV/VIDEO button, then press the UP or DOWN button to select PC. Press the ENTER button to select PC mode.

![](_page_20_Figure_12.jpeg)

![](_page_20_Picture_13.jpeg)

2 Press the MENU button, then adjust the screen position by using the UP/DOWN/LEFT/RIGHT button.

![](_page_20_Figure_15.jpeg)

3<sup>Press the MENU button to exit.</sup>

![](_page_21_Picture_0.jpeg)

# **Changing the Size of the Image**

#### **Preset:**

- Press the TV/VIDEO button, then press the UP or DOWN button to select PC. Press the ENTER button to select PC mode.
- 1 Press the MENU button. Press the UP or DOWN<br>button to select "PC", then press the ENTER button.

![](_page_21_Picture_5.jpeg)

2 Press the UP or DOWN button to select "Scaling".

![](_page_21_Picture_7.jpeg)

3 Press the LEFT or RIGHT button to select "Wide" or "Normal".

![](_page_21_Picture_9.jpeg)

**4** Press the MENU button to exit.

![](_page_21_Picture_11.jpeg)

# **Information**

#### **Preset:**

- Press the TV/VIDEO button, then press the UP or DOWN button to select PC. Press the ENTER button to select PC mode.
- 1 Press the MENU button. Press the UP or DOWN<br>button to select "PC", then press the ENTER button.

![](_page_21_Picture_16.jpeg)

2 Press the UP or DOWN button to select "Informa-<br>tion", then press the ENTER button. The vertical, horizontal frequencies and resolution appear.

![](_page_21_Picture_18.jpeg)

![](_page_21_Picture_19.jpeg)

3 Press the MENU button to exit.

![](_page_21_Picture_21.jpeg)

![](_page_22_Picture_0.jpeg)

# **Picture Quality Adjustment**

## Picture Automatic Adjustment

#### **Preset:**

• Press the TV/VIDEO button, then press the UP or DOWN button to select PC. Press the ENTER button to select PC mode.

1 Press the MENU button. Press the UP or DOWN<br>button to select "PC", then press the ENTER button.

![](_page_22_Picture_6.jpeg)

2 Press the UP or DOWN button to select "Auto"<br>Adjust", then press the ENTER button.

![](_page_22_Figure_8.jpeg)

3 The message "Auto Adjust" appears on the screen and the picture adjustments are automatically activated.

![](_page_22_Picture_10.jpeg)

**4** Press the MENU button to exit.

# **Plasma Display**

### Coarse Adjustment

#### **Preset:**

- Press the TV/VIDEO button, then press the UP or DOWN button to select PC. Press the ENTER button to select PC mode.
- Press the MENU button. Press the UP or DOWN button to select "PC", then press the ENTER button.

![](_page_22_Picture_17.jpeg)

2 Press the UP or DOWN button to select "Adjust", then press the ENTER button.

![](_page_22_Picture_19.jpeg)

3 Press the UP or DOWN button to select "Coarse".

Remove picture noise (vertical stripes) on the screen by pressing the LEFT or RIGHT button. (If Coarse is not set properly, vertical stripes will appear on the screen.)

![](_page_22_Figure_22.jpeg)

 $\overline{\text{Coarse}}$   $\overline{\text{4}}$   $\overline{\text{)}}$  53

**4** Press the MENU button to exit.

![](_page_22_Figure_26.jpeg)

## Fine Tuning (Fine)

#### **Preset:**

• Press the TV/VIDEO button, then press the UP or DOWN button to select PC. Press the ENTER button to select PC mode.

Press the MENU button. Press the UP or DOWN<br>button to select "PC", then press the ENTER button.

![](_page_23_Picture_4.jpeg)

Press the UP or DOWN button to select "Adjust", then press the ENTER button.

![](_page_23_Picture_6.jpeg)

**3** Press the UP or DOWN button to select "Fine".

Remove picture noise on the screen by pressing the LEFT or RIGHT button. (If Fine is not set properly, noise will appear on the screen.)

![](_page_23_Picture_9.jpeg)

![](_page_23_Picture_10.jpeg)

Press the MENU button to exit.

#### **PLASMA DISPLAY PANEL**

![](_page_23_Picture_13.jpeg)

![](_page_23_Picture_186.jpeg)

![](_page_24_Picture_0.jpeg)

# **Setting the Clock**

1 Press the MENU button. Press the UP or DOWN button to select "Function", then press the ENTER button.

![](_page_24_Picture_3.jpeg)

Language Time Captio NR Auto Power Off V-Chip Film Mode

대<br>편

Ě

2 Press the UP or DOWN button to select "Time", then press the ENTER button.

3 Press the LEFT or RIGHT button to select hour, then press the UP or DOWN button to select the correct hour.

![](_page_24_Figure_6.jpeg)

≑Move **Enter III** Menu

Function

 $\triangleleft$  English  $\triangleright$ **Off**  $\leftarrow$  Off  $\rightarrow$  $\triangleleft$  Off  $\triangleleft$ 

4 Press the LEFT or RIGHT button to select minute, then<br>press the UP or DOWN button to select the correct minute.

![](_page_24_Figure_8.jpeg)

**5** Press the MENU button to exit.

#### *Note*

- Time setting will be reset when you pull out the Power cord if the PDP is ON.
- (If you want to keep the time setting, turn the PDP off using the POWER button on the remote control or the Front Panel.)

![](_page_24_Picture_13.jpeg)

# **Setting the Sleep Timer**

**Plasma Display** 

You can set your PDP to automatically turn off after a preset interval.

- 1 Press the MENU button. Press the UP or DOWN button to select "Function", then press the ENTER button.
	- ➤Quick way to access the sleep timer: Just press the "SLEEP" button on the remote control.

![](_page_24_Picture_18.jpeg)

2 Press the UP or DOWN button to select "Time", then<br>press the ENTER button.

![](_page_24_Picture_20.jpeg)

3 Press the UP or DOWN button to select "Sleep".

![](_page_24_Picture_22.jpeg)

![](_page_24_Picture_23.jpeg)

![](_page_24_Picture_25.jpeg)

**5** Press the MENU button to exit.

![](_page_25_Picture_1.jpeg)

# **Setting the Timers**

This PDP can be set to turn on or off automatically at specific times that you choose. Before using the timers, you must set the PDP's clock, as described previously.

#### **Setting the On/Off Timer**

1 Press the MENU button. Press the UP or DOWN button to select "Function", then press the ENTER button.

![](_page_25_Picture_6.jpeg)

**2** Press the UP or DOWN button to select "Time", then press the ENTER button.

![](_page_25_Figure_8.jpeg)

3 Press the UP or DOWN button to select "On Time".

![](_page_25_Figure_10.jpeg)

4 Press the LEFT or RIGHT button to select hour, then press the UP or DOWN button to select the correct hour.

![](_page_25_Picture_12.jpeg)

Fress the LEFT or RIGHT button to select minute, then press the UP or DOWN button to select the correct minute.

![](_page_25_Picture_519.jpeg)

fress the LEFT or RIGHT button to select "Off" or "On", then press the UP or DOWN button to select "Off" or "On".

![](_page_25_Picture_16.jpeg)

**Off** 10 3

If you want to set Off Time, press the UP or DOWN button to select the "Off Time". Set the "Off Time" just as you set "On Time".

![](_page_25_Picture_18.jpeg)

**8** Press the MENU button to exit.

#### *Note*

• If you set to On Time or Off Time, the Power Indicator on the Front Panel is changed to Green.

![](_page_26_Picture_0.jpeg)

# **Setting the Preferred Channel and Volume Level**

The preferred channel and volume can be set for when the timer automatically turns on the TV.

1 Press the MENU button. Press the UP or DOWN button to select "Function", then press the ENTER button.

![](_page_26_Figure_4.jpeg)

**2** Press the UP or DOWN button to select "Time", then press the ENTER button.

![](_page_26_Figure_6.jpeg)

3 Press the UP or DOWN button to select "On Time".

Press the LEFT or RIGHT button to adjust volume level.

![](_page_26_Figure_9.jpeg)

Press the UP or DOWN button to select "On Time Channel".

Press the LEFT or RIGHT button to select the channel.

![](_page_26_Picture_12.jpeg)

![](_page_26_Picture_13.jpeg)

![](_page_26_Picture_14.jpeg)

## $\frac{1}{2}$ **Function Description**

![](_page_26_Picture_308.jpeg)

![](_page_26_Figure_17.jpeg)

![](_page_27_Picture_0.jpeg)

# **Selecting a Menu Language**

1 Press the MENU button. Press the UP or DOWN button to select "Function", then press the ENTER button.

![](_page_27_Picture_3.jpeg)

2 Press the LEFT or RIGHT button to select the appro- priate language : English, Français or Español.

![](_page_27_Picture_5.jpeg)

3 Press the MENU button to exit.

![](_page_27_Figure_8.jpeg)

# **Plasma Display Viewing Closed Captions**

Your TV decodes and displays the closed captions that are broadcast with certain TV shows. These captions are usually subtitles for the hearing impaired or foreignlanguage translations. All VCRs record the closed caption signal from television programs, so home-recorded video tapes also provide closed captions. Most prerecorded commercial video tapes provide closed captions as well. Check for the closed caption symbol in your television schedule and on the tape's packaging:  $\overline{cc}$ Note: The Caption feature does not work with DVD or DTV signals.

1 Press the MENU button. Press the UP or DOWN button to select "Function", then press the ENTER button.

![](_page_27_Picture_12.jpeg)

Language Time Caption NR Auto Power Off V-Chip Film Mode

ň

 $J<sup>o</sup>$ 

CH

画 Ě Function

 $\triangleleft$  English  $Off \rightarrow$  $Off \rightarrow$  $\leftarrow$  Off  $\rightarrow$ 

Press the UP or DOWN button to select "Caption", then press the ENTER button.

![](_page_27_Figure_14.jpeg)

4 Press the UP or DOWN button to select "Mode", then press the LEFT or RIGHT button to select "Caption" or "Text."

![](_page_27_Picture_16.jpeg)

 $\div$  Move Enter **III** Menu

- Caption On Caption  $\overline{\mathcal{M}}$ Text Mode  $\blacktriangleright$ Channel  $4 \t2 \t b$ CH Field 1 E Ď  $\doteq$  Move  $\diamond$  Select III Menu
- 5 Depending on the particular broadcast, it might be necessary to make changes to "Channels" and
- "Field": Press the UP/DOWN/LEFT/RIGHT button to make the changes. (Follow the same procedure as in steps 3~4 above.) Press the MENU button to exit.

#### *Note*

• Different channels and fields display different information: Field 2 carries additional information that supplements the information in Field 1. (For example, Channel 1 may have subtitles in English, while Channel 2 has subtitles in Spanish.

![](_page_28_Picture_0.jpeg)

## **Digital Noise Reduction**

If the broadcast signal received by your TV is weak, you can activate the Digital Noise Reduction feature to help reduce any static and ghosting that may appear on the screen.

1 Press the MENU button. Press the UP or DOWN button to select "Function", then press the ENTER button.

![](_page_28_Picture_4.jpeg)

Language Time Caption NR Auto Power Off V-Chip

画評

CH

 $\frac{1}{16}$ 

Function

English Off  $\overline{Off}$  $\leftarrow$  Off  $\rightarrow$ 

2 Press the UP or DOWN button to select "NR"

![](_page_28_Picture_6.jpeg)

3 Press the LEFT or RIGHT button to select "On".

![](_page_28_Figure_8.jpeg)

Press the MENU button to exit.

![](_page_28_Picture_10.jpeg)

# **Setting Auto Power Off**

The PDP can be set to turn off automatically if no buttons are pressed for 3 hours after the PDP turns on via the On timer.

**Plasma Display** 

Press the MENU button. Press the UP or DOWN<br>button to select "Function", then press the ENTER button.

![](_page_28_Picture_14.jpeg)

2 Press the UP or DOWN button to select "Auto Power Off".

![](_page_28_Picture_16.jpeg)

3 Press the LEFT or RIGHT button to select "On".

![](_page_28_Picture_18.jpeg)

![](_page_28_Picture_19.jpeg)

**4** Press the MENU button to exit.

#### *Note*

- If the Off timer is set, Auto Power Off will not function.
- The power will be turned off automatically after 15 minutes if the PDP is ON and there is no input signal. (For instance, if you select a channel without a signal while in TV mode or when there is no input signal after selecting an output signal)

![](_page_29_Picture_1.jpeg)

# **Using the V-Chip**

The V-Chip feature automatically locks out programs that are deemed inappropriate for children. The user must enter a PIN (personal ID number) before any of the V-Chip restrictions are set up or changed.

Note : When the V-chip feature is activated, the PIP and auto channel program features do not function.

## Setting Up Your Personal ID Number (PIN)

![](_page_29_Figure_6.jpeg)

## How to Enable/Disable the V-Chip

Press the MENU button. Press the UP or DOWN<br>button to select "Function", then press the ENTER Function Ě Language English  $\partial$ <sup>p</sup> button. Time Caption **CH** NR Off  $\rightarrow$ Auto Pow  $Off \rightarrow$ E V-Chip Film Mod Off  $\rightarrow$ Ď  $\Leftrightarrow$  Move  $\leftrightarrow$  Select IIII Menu 2 Press the UP or DOWN button to select "V-Chip", then press the ENTER button. ň Function English Language  $\partial f$ Time Caption CH NR  $\bigcirc$  ff  $\rightarrow$ 圈 Auto Power Of  $\blacktriangleleft$ On  $\rightarrow$ V-Chip Film Mode  $\blacktriangleleft$  $\bigcirc$  ff  $\rightarrow$ Ď ≑Move **Enter III** Menu 3 The message "Enter Pin" will appear. Enter your 4-digit PIN number. ň V-Chip Enter Pin  $\overline{J}$ Enter Pin  $\cdots$  ----CH  $\overline{ }$ 1 The "V-Chip" screen will appear.<br> **4** To enable the V-Chip feature, press the RIGHT button ň V-Chip V-Chip Lock Yes  $\partial$ so that the "V-Chip Lock" field is Yes. TV GuideLines MPAA Rating (Pressing the left or right button will alternate CH Change Pin between "Yes" and "No".) 圖 面  $-Move$  O-Select Menu

Fress the MENU button to exit.

#### *Note*

• If you forget the PIN, press the remote-control buttons in the following sequence, which resets the pin to 0-0-0-0 : Power Off  $\rightarrow$  Mute  $\rightarrow$  8  $\rightarrow$  2  $\rightarrow$  4  $\rightarrow$  Power On.

#### Film Mode  $\bigcap_{i=1}^n$ Ě  $\doteq$  Move + Select III Menu ň Function Language English  $\frac{1}{2}$ Time Capti CH NR Off E Auto Power Off  $\leftarrow$  On  $\leftarrow$  I V-Chip Film Mode  $\overline{4}$  Off 1 ň ≑Move **Enter Willenu** È. V-Chip Enter Pin  $\overline{\partial}$ CH Enter Pin  $: - -$ m. ň V-Chip V-Chip Lock No.  $\blacksquare$  $\sqrt{2}$ TV GuideLin MPAA Rating CH Change Pin Ł 首 ≑Move **Enter III** Menu TV GuideLines ň FV V S L D  $\sqrt{2}$ TV-Y B : Blocked TV-Y7 U U CH. TV-G U TV-PG  $\overline{\mathbf{b}}$ U U U U U  $Children$   $\overline{7}$  and over TV-14 U U U U U TV-MA U \_\_\_\_\_\_\_\_\_\_\_\_\_\_\_\_\_\_\_ U U U 面  $-Mowe$  O-Select III Menu

## How to Set up Restrictions Using the "TV guidelines"

![](_page_30_Figure_3.jpeg)

At this point, one of the TV-Ratings is selected.<br> **6** Press the RIGHT button : Depending on your existing setup, a letter "U" or "B" will start blinking.

Plasma Display

(U= Unblocked, B= Blocked)

While the "U" or "B" is blinking, press the UP or DOWN button to block or unblock the category.

Press the RIGHT button to save the TV guidelines. A TV-Rating will be selected,

and no letters will blink.

To select a different TV-Rating, press the UP or DOWN button and then repeat the process.

Note 1: The TV-Y7, TV-PG, TV-14 and TV-MA have additional options. See the next step to change any of the following sub-ratings:

- FV: Fantasy violence
- D: Sexually Sugessive Dialog
- L: Adult Language
- S: Sexual situation
- V: Violence

Note 2: The V-Chip will automatically block certain categories that are "more restrictive". For example, if you block "TV-Y" category, then TV-Y7 will automatically be blocked. Similarly, if you block the TV-G category, then all the categories in the "young adult" group will be blocked (TV-G, TV-PG, TV-14 and TV-MA). The sub-ratings (D, L, S, V) work together similarly. (See next section.)

How to set the FV, D, L, S and V sub-ratings.<br>First, select one of these TV-Ratings: TV-Y7, TV-PG, TV-14 or TV-MA (See Step 4, on previous page).

Next, while the TV-Rating is selected, repeatedly press the RIGHT button. This will cycle through the available sub-ratings (FV,L, S, D or V).

A blinking letter ("U" or "B") will be displayed for each sub-rating. While the "U" or "B" is blinking, press the UP or DOWN button to change the sub-rating.

Press the RIGHT button to save the TV guidelines. A TV-Rating will be selected and no letters will select. To select a different TV-Rating, press the UP or DOWN button and then repeat the process.

Note: The V-chip will automatically block certain categories that are "More restrictive". For example, if you block "L" sub-rating in TV-PG, then the "L" sub-ratings in TV-14 and TV-MA will automatically be blocked.

8 Press the MENU button to clear all the screens. (Or proceed to the next section, and set up additional restrictions based on the MPAA codes).

#### *Note*

• Note: These categories consist of two separate groups: TV-Y and TV-Y7 (young children through age 7), and TV-G through TV-MA (everybody else). The TV-Y and TV-Y7 categories are colored blue.

The restrictions for these two groups work independently: If a household includes very young children as well as young adults, the TV guidelines must be set up separately for each age group. (See next step.)

## How to Set up Restrictions using the MPAA Ratings: G, PG, PG-13, R, NC-17, X

The MPAA rating system uses the Motion Picture Association of America (MPAA) system, and its main application is for movies. When the V-Chip lock is on, the TV will automatically block any programs that are coded with objectionable ratings (either MPAA or TV-Ratings).

![](_page_31_Figure_3.jpeg)

If the TV is tuned to a restricted channel, the V-Chip will block it. The screen will go blank and the following message will appear: "Excessive rating."

To resume normal viewing, tune to a different channel using the number buttons. Under certain conditions (depending on the rating of the local TV programs) the V-Chip might lock out all the channels. In this case, use the V.Chip function for an "emergency escape":

Press the MENU button.

Press the UP or DOWN button to select "V-Chip", then press the ENTER button.

3 Enter your PIN number, and press the RIGHT button to temporarily disable the V-Chip Lock.

While a particular category is selected, press the RIGHT button to activate it.

A selected letter ("U" or "B") will be displayed. Press the UP or DOWN button to select "U" or "B". Press the RIGHT button to save the settings.

Note: The V-Chip will automatically block any category that is "more restrictive. "For example, if you block the "PG-13" category, then "R", "NC-17" and "X" will automatically be blocked also.

How to Reset the TV after the V-Chip Blocks a Channel ("Emergency Escape")

![](_page_32_Picture_0.jpeg)

# **Selecting the Film Mode**

1 Press the MENU button. Press the UP or DOWN button to select "Function", then press the ENTER button.

![](_page_32_Picture_3.jpeg)

Language Time Caption NR Auto Power Off V-Chip Film Mode

国民国国

ň

Function

 $\triangleleft$  English  $\triangleright$  $\leftarrow$  Off  $\rightarrow$  $\leftarrow$  Off  $\rightarrow$  $\leftarrow$  On  $\rightarrow$ 

Move Select Menu

- 2 Press the DOWN button to select Film Mode, then press the RIGHT or LEFT button to select "On" or "Off".
	- •On: Automatically senses and processes film signals from all sources and adjusts the picture for optimum quality. •Off: Switches off the Film mode.
- 3<sup>Press the MENU button to exit.</sup>

#### *Note*

• Film mode is supported in Video, S-Video, Component 480i.

## **PLASMA DISPLAY PANEL**

![](_page_32_Picture_10.jpeg)

![](_page_32_Picture_198.jpeg)

![](_page_33_Picture_0.jpeg)

Before you call a service technician, please scan this list of problems and possible solutions. It may save you time and money.

![](_page_33_Picture_165.jpeg)

**Care and Maintenance** 

With proper care, your PDP will give you many years of service. Please follow these guidelines to get the maximum performance from your PDP.

#### **Identifying Problems**

- Do not put the PDP near extremely hot, cold, humid or dusty places.
- Do not put the PDP near appliances that create magnetic fields.
- Keep the ventilation openings clear.
- Do not place the PDP on a rough and slanted surface, such as cloth or paper.

#### **Liquids**

• Do not place liquids near or on the PDP.

#### **Cabinet**

- Never open the cabinet or touch the parts inside.
- Wipe your PDP with a clean, dry cloth. Never use water, cleaning fluids, wax, or chemicals.
- Do not put heavy objects on top of the cabinet.

#### **Temperature**

• If your PDP is suddenly moved from a cold to a warm place, unplug the power cord for at least two hours so that moisture that may have formed inside the unit can dry completely.

![](_page_34_Picture_0.jpeg)

**Plasma Display** 

Exterior design and product specifications are subject to change without prior notice to improve the performance of this product.

This PDP applies to Class B digital device.

(Note: Class B system is for home use.)

This PDP has been registered for residential use in terms of EMI. So it can be used in all areas as well as residential areas.

![](_page_34_Picture_155.jpeg)